# DocuSign Connector for Creatio

Integrating world's best e-signature platform with the best CRM for faster results

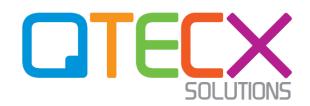

1 July 2023

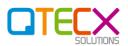

### **Document Control**

#### Notice to the Recipient of this Document

The information contained herein is considered proprietary and confidential information of QTECX Solutions Pty Ltd ("QTECX Solutions", "QTECX") and its release would offer substantial benefit to competitors offering similar services. This material includes descriptions of methodologies and concepts derived through substantial research and development efforts undertaken by QTECX Solutions. Therefore, the use or release of the information contained in this document for purposes other than an understanding of the solution delivered by QTECX is prohibited, and it is the position of QTECX Solutions that the materials herein are not considered subject to release under the Freedom of Information Act, if applicable.

No part of this document may be reproduced by any means or transmitted without the prior written permission of QTECX Solutions except with respect to copies made or transmitted internally by you for the purpose of understanding the solution implemented by QTECX.

No part of this document may be modified, deleted or expanded by any process or means without prior permission from QTECX Solutions.

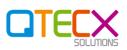

# TABLE OF CONTENTS

| Τa                                      | ble of            | Conte  | ents                                                      | 3 |  |
|-----------------------------------------|-------------------|--------|-----------------------------------------------------------|---|--|
| 1                                       | Overview          |        |                                                           |   |  |
| 2                                       | 2 Connector Setup |        |                                                           |   |  |
| 2.1 DocuSign Configuration              |                   |        |                                                           | 5 |  |
| 2.1.1 Setting up DocuSign Developer Acc |                   |        | Setting up DocuSign Developer Account                     | 5 |  |
| 2.2 Creatio Configuration               |                   |        | atio Configuration                                        | 3 |  |
|                                         | 2.2.1             |        | Install the QTECX Solutions DocuSign Connector in Creatio | 3 |  |
| 2.2.2                                   |                   | 2      | Setting up Creatio – Web services                         | 3 |  |
|                                         | 2.2.              | 3      | Setting up Creatio – System Settings                      | ) |  |
|                                         | 2.2.              | 4      | Setting up Creatio – Operation permissions                | ) |  |
| 3                                       | Usir              | ng Do  | cuSign Connector Features                                 | 2 |  |
| 3.1 Create                              |                   | Crea   | ate a DocuSign Request from Opportunity/Contract12        | 2 |  |
|                                         | 3.2               | Trac   | king a DocuSign Request from Opportunity/Contract12       | 2 |  |
| 4                                       | Inte              | gratir | ng DocuSign with Custom Sections                          | 2 |  |

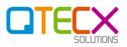

# **1** OVERVIEW

DocuSign is changing how business gets done by empowering anyone to send, sign and manage agreements – 100% digitally – anytime, anywhere, on any device with trust and confidence.

QTECX Solutions has integrated the world's most recognised and secured e-signature platform DocuSign with world's powerful CRM, Creatio. This integration enables users to leverage the benefits of digital signing right from Creatio. Creatio as a CRM is central source for all the business Contacts and Accounts, therefore having e-signature capability integrated with CRM allows users to make use of the existing CRM Contacts and Accounts and perform e-Signature transactions with them from CRM without having to switch between multiple applications.

The integration also enables initiation, configuration and management of documents within section records to give users a detailed context of the document's background.

#### About Us:

QTECX Solutions is an expert Creatio consulting firm and provides implementation and integration services that enables you to execute your strategic initiatives for business growth. Our in-house ability to identify, design, and integrate outputs personalised solutions and efficient processes. From your requirements to planning stage to implementation, we tailor our work to your unique requirements and needs.

We engage with you and work towards a goal, offering our consulting knowledge and technical expertise throughout the journey. Our services are designed to improve customer satisfaction, reduce costs, increase productivity and improve return of investment (ROI). Our team has consulting experience with market leaders in Banking & other Financial Institutions, Retail, Food, Higher Education institutes, Payments, Airlines, and Telecommunications.

With over 30 years combined global experience of designing flexible and efficient end-to-end solutions, we go above and beyond to help you enhance your customer experience.

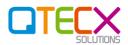

# **2** CONNECTOR SETUP

# 2.1 DocuSign Configuration

Pre-requisites for API-based integration with DocuSign:

- DocuSign API-based account: Business Pro or Enterprise Pro. If you need a new account, please contact us at info@qtecx.com.au to provide you with a competitive pricing.
- DocuSign Developer account ready to configure

If you already have an API-based DocuSign account, you need to create a DocuSign Developer account <u>here</u> using your DocuSign account user credentials.

Once you have logged in to the DocuSign Developer account, go to **Settings** (top bar) and the click **Apps and Keys** on the left menu bar.

#### 2.1.1 Setting up DocuSign Developer Account

If you already have a DocuSign Developer account, skip this step and go to the next one.

Create a DocuSign Developer account <u>here</u> using your DocuSign account user credentials.

Once your account is ready, log in to the Developer account.

Copy the DocuSign Account ID from top left and save it somewhere safe. You will need to enter this in Creatio later.

## DocuSign eSignature

Account ID: 272

Click Settings (top bar)

Click **Apps and Keys** on the left menu bar.

Copy the Account Base URI and save it somewhere safe. You will need to enter this in Creatio later.

[You do not need User ID and/or API Account ID.]

# Apps and Keys

Click Add App and Integration Key

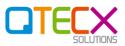

#### Write App Name (e.g. Creatio) and click Create App

| Add Integration Key |                    |  |
|---------------------|--------------------|--|
| pp Name *           |                    |  |
| Application/In      | tegration Key Name |  |
| Create App          | Cancel             |  |

Copy the Integration Key and save it somewhere safe. You will need to enter this in Creatio later.

#### General Info

| App Name *      |  |  |  |  |
|-----------------|--|--|--|--|
| Demo            |  |  |  |  |
| Integration Key |  |  |  |  |
| 0c3c8           |  |  |  |  |

Under Authentication, click **Add Secret Key**. Copy the newly generated Secret Key and save it somewhere safe. You will need to enter this in Creatio later. Do not change any other setting here.

#### Authentication

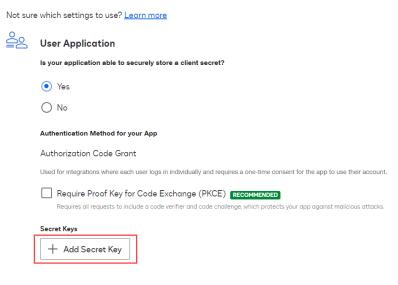

#### Under Additional settings, click Add URI.

#### Additional settings

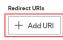

#### Paste the following value:

| https://yourinstance.creatio.com/0 | /ServiceModel/ | /ServiceOAuthAuthent | cicatorEndpoint.s |
|------------------------------------|----------------|----------------------|-------------------|
| vc/AuthorizationCodeRedirectHandle | er             |                      |                   |

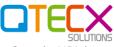

# Replace *yourinstance* above with actual subdomain in your Creatio URL (e.g. if your Creatio URL is https://acme.creatio.com, then:

https://acme.creatio.com/0/ServiceModel/ServiceOAuthAuthenticatorEndpoint.svc/Autho
rizationCodeRedirectHandler

#### Click Save.

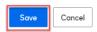

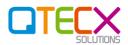

# 2.2 Creatio Configuration

#### 2.2.1 Install the QTECX Solutions DocuSign Connector in Creatio

Follow these steps to set up your Creatio instance:

Download the Connector package files from this link.

Click INSTALL button on the main banner. Go to Package tab and download the package files.

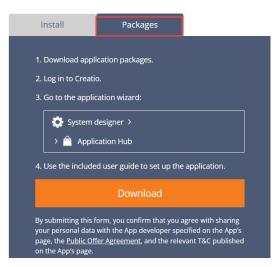

Go to Settings (top right gear icon)

Go to Application Hub

Click New application

Select INSTALL FROM FILE option

Click SELECT FILE

Select the downloaded package file and click Open

Creatio will install the Connector and show a message when completed.

If it is successful, go to the next step.

If it is not successful, download the log file and share with us on info@qtecx.com.au.

#### 2.2.2 Setting up Creatio – Web services

Go to Settings (top right gear icon)

#### Select Web services integration setup

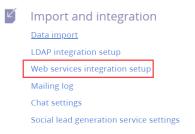

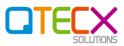

#### Click QTECX DocuSign.

#### Click OK if you get a popup box like this:

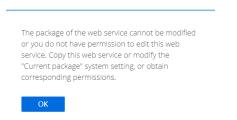

#### Click AUTHENTICATION and the arrow next to DocuSign.

| < | METHODS   | AUTHENTICATION   | ] |   |
|---|-----------|------------------|---|---|
|   | Authentic | ation* OAuth 2.0 | 1 |   |
|   | Applic    | ation 🔑 DocuSign |   | D |

Client ID: Enter the Integration Key (from DocuSign account).

**Client secret:** Enter the Secret Key (from DocuSign account).

| < OAUTH SETTINGS       | FEED                                                                                                    |                                              |                                               | >                 |
|------------------------|----------------------------------------------------------------------------------------------------|----------------------------------------------|-----------------------------------------------|-------------------|
| Client ID*             |                                                                                                    | Client secret*                               |                                               |                   |
| Auth code request URL* | https://account.docusign.com/oauth/auth                                                                      |                                              |                                               | •                 |
|                        | (i) Request will contain redirect URL = https://<br>dler<br>Make sure that it is allowed redirect URL in the |                                              | ceOAuthAuthenticatorEndpoint.svc/Authorizatio | onCodeRedirectHan |
| Access token request   | https://account.docusign.com/oauth/token                                                                     | Send client credentials<br>in token request* | In request body                               |                   |
| Revoke token URL       | https://example.com/oauth2/revoke                                                                            | Access type* offline                         |                                               |                   |
|                        | LOG IN                                                                                                    |                                              |                                               |                   |

#### Auth code request URL:

- For DocuSign Developer: https://account-d.docusign.com/oauth/token
- For DocuSign Production: https://account.docusign.com/oauth/token

#### Access token request URL:

- For DocuSign Developer: https://account-d.docusign.com/oauth/token
- For DocuSign Production: https://account.docusign.com/oauth/token

Click Save.

Click Save.

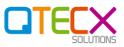

#### 2.2.3 Setting up Creatio – System Settings

Go to Settings (top right gear icon)

#### Select System settings

| Ø | System setup              |  |  |
|---|---------------------------|--|--|
|   | Languages                 |  |  |
|   | Translation               |  |  |
|   | Lookups                   |  |  |
|   | System settings           |  |  |
|   | Report setup              |  |  |
|   | Section wizard            |  |  |
|   | ML models                 |  |  |
|   | Detail wizard             |  |  |
|   | Mobile application wizard |  |  |
|   |                           |  |  |

Filter on "DocuSign Account".

| ♀ Name Contains DocuSign Account × |  |  |  |
|------------------------------------|--|--|--|
| Code                               |  |  |  |
| QTXDocuSignAccountId               |  |  |  |
| QTXDocuSignAccountURI              |  |  |  |
|                                    |  |  |  |

#### Click DocuSign Account Id.

Enter DocuSign Account ID from the DocuSign account.

Click Save.

Click Close.

Click DocuSign Account URI.

Enter DocuSign Account ID from the DocuSign account.

Click Save.

Click Close.

#### 2.2.4 Setting up Creatio – Operation permissions

Go to Settings (top right gear icon)

#### Select Operation permissions

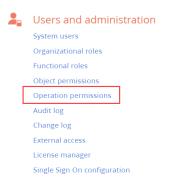

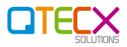

#### Filter on DocuSign and click on the permission for Opportunity.

Operation permissions

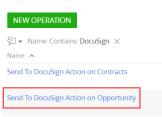

Click on the + sign to add users who will use DocuSign Connector. Only these users will see the DocuSign button in the section record.

| Send To D | ocuSign    | Action on Opportunity                                                                                                    |
|-----------|------------|----------------------------------------------------------------------------------------------------|
| CLOSE     |            |                                                                                                    |
|           |            |                                                                                                    |
|           | Name*      | Send To DocuSign Action on Opportunity                                                                                     |
| D         | escription | Configure who will have access to initiate DocuSign Requests action on<br>Opportunity Section by adding users / roles here |
| Operation | on permis  | sion 🔨 🥆 🕂                                                                                                    |

Click Save/Close.

To enable the button in the Contracts section, select the permission for Contracts section and add users as shown above.

Once the users have been added, these users will need to log off and log on to see the button in the Opportunities sections

Make sure users that should work with DocuSign requests have the allocated DocuSign Connector for Creatio license.

Your Connector is ready to be used by users.

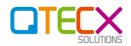

# **3** Using DocuSign Connector Features

# 3.1 Create a DocuSign Request from Opportunity/Contract

Go to an Opportunity/Contract section and open a record. If the user has been given the operation permission (see Section 2.2.4 above), the user will see a SEND TO DOCUSIGN button on top right.

Click the button. This will open a DocuSign Request page

If you are not logged in to DocuSign, you will get a page where you need to click LOGIN.

You will be redirected to DocuSign to log in using your DocuSign account credentials. Then you will be back on this page where you need to click CONTINUE. Once logged in, you will not be asked to log in again.

When the DocuSign Request page opens, select an Email Template value with same name as the section you are creating the request in.

Select the signers with valid email address in the Participants detail. Check the Order (the signing order) is correct for the signers. The contacts in the Opportunity/Contracts sections are auto-filled to save your time.

In the Attachment tab, either upload a document or select an existing document.

Click SEND/SUBMIT button.

# 3.2 Tracking a DocuSign Request from Opportunity/Contract

This Connector automatically updates the information in real-time, without any user actions required.

Go to the section record where you created the DocuSign Request. Click on the DocuSign request in the DocuSign Requests detail. Here you will find all the necessary information to track the envelope progress.

When envelope is signed by all the signers, the signed document with Certificate of Completion (from DocuSign) will available in Creatio in the DocuSign Request record. The signer document has "-Signed" at the end of the filename.

# 4 INTEGRATING DOCUSIGN WITH CUSTOM SECTIONS

We can configure more modifications and customisations based on your process and requirements in new and custom sections. Please contact us at <u>info@qtecx.com.au</u> with your requirements.

Please feel free to contact us if you have any questions. We guide our customers throughout the journey of implementing the QTECX Solutions DocuSign Connector to ensure our customers get an excellent experience. We have worked globally with customers in the US, the UK, Canada, Mexico, France, Belgium, Netherlands, Italy, India and Australia.